# Quick Start Guide

Cles Control Your Devices

# CUC<br>Control Your Devices

### Version 4

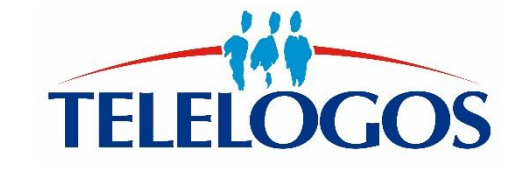

**1**

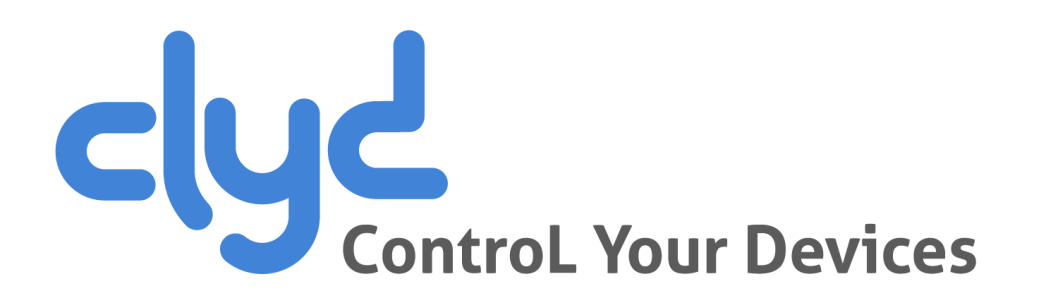

- **Introduction**
- **Connecting to the server**
- **Installing CLYDMediaContact Client**
- **Setting up a Kiosk / Workspace**
- **Criteria Device Conformity**

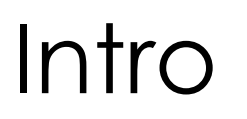

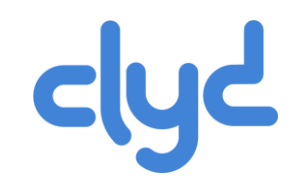

#### **In order to get started working with your CLYD software, this document will guide you through some simple operations in order to deploy a Kiosk or Workspace to your devices.**

Afterwards, you can then discover the advanced features of CLYD detailed in the complete online user guide.

If you need help or have any questions, you may contact our technical support team at:

- $+33 (0)2 41 22 70 00$
- **support@telelogos.com**

### Connecting to the server

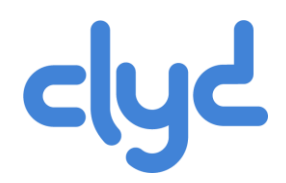

#### **Before continuing, make sure you have the following details:**

- **The Address/URL of your CLYD server**
- **The Company name created for you on the CLYD server**
- **EXECUTE:** Your Username and Password
- **From your PC: Connect to the CLYD console via your Internet Explorer, Chrome or Firefox web browser**

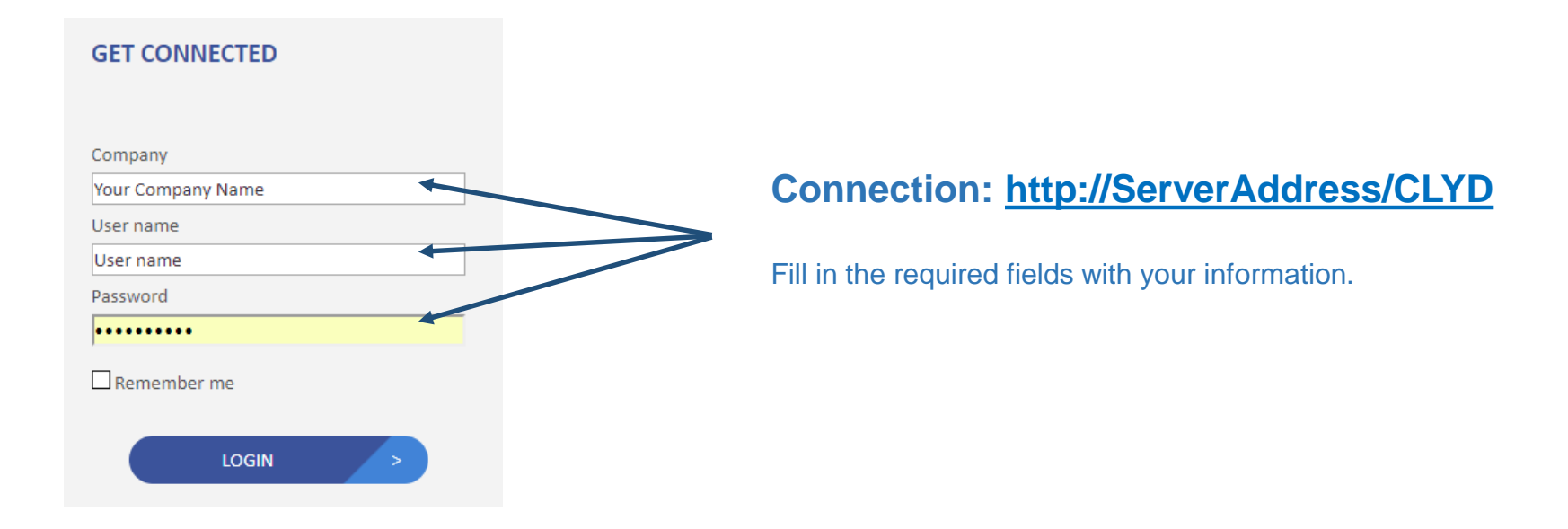

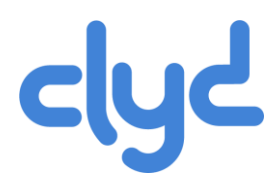

#### **Generating an installation package**

- **Enrolling a device**
- **•** Verifying device enrollment

#### ► CLYD console: Menu > Configuration > Package

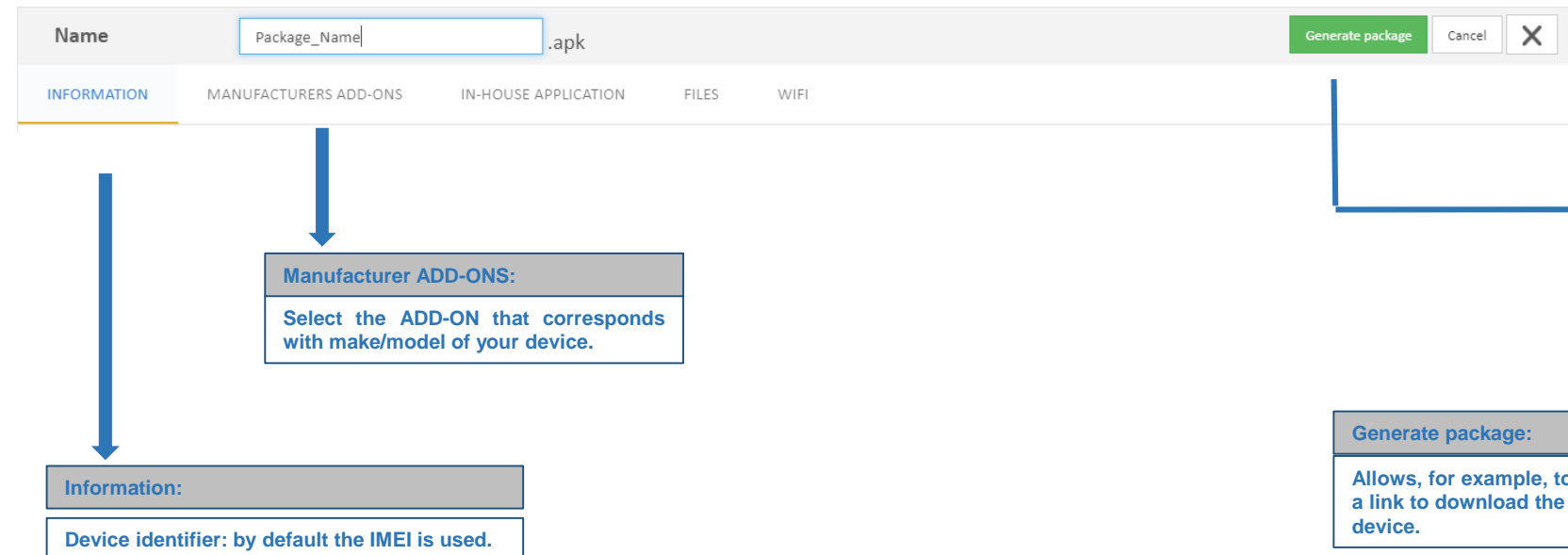

#### Link via QR Code

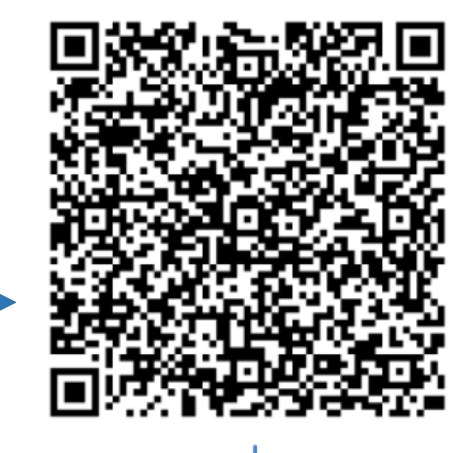

**Allows, for example, to scan the QR code with hackage** directly on the

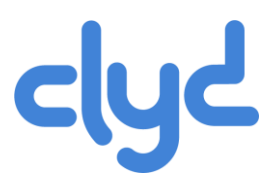

- **•** Generating an installation package
- **Enrolling a device**
- **•** Verifying device enrollment

### **Two possible enrollment methods**

#### **Android Enterprise (recommended) and a standard Standard Standard Standard Standard Standard Standard Standard Standard Standard Standard Standard Standard Standard Standard Standard Standard Standard Standard Standard St**

- Access to the Google Play Store
- **Advanced administration**

#### **Prerequisites**

Minimum Android version 7.0 Factory reset the device (Out of the box settings) CLYD server in HTTPs (on-premise)

Enroll the CLYD company to Android Enterprise

► CLYD Console: Menu > Company > Android Enterprise tab To configure Android Enterprise follow the instructions on the Android Enterprise site

- No internet access required (Indoor)
- No Google Play Services installed on the device

#### **Prerequisites**

Minimum Android Version 4.4

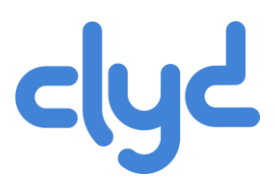

- **•** Generating an installation package
- **Enrolling a device**
- **Verifying device enrollment**

### **Android Enterprise Standard**

After a Factory reset

- Google Connexion: Adresse e-mail = **afw#clyd**
- Install CLYD DPC
- The CLYD DPC allows you to scan the QR-code for the CLYD package
- Follow the installation instructions for the CLYD package
- The device is enrolled automatically
- (Automatic connection after the CLYD package installation)

Scan QR-code for the CLYD package

Follow the installation instructions for the CLYD package

The device is enrolled automatically (Automatic connection after the CLYD package installation)

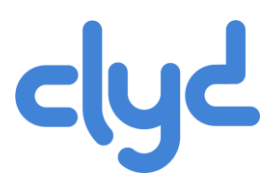

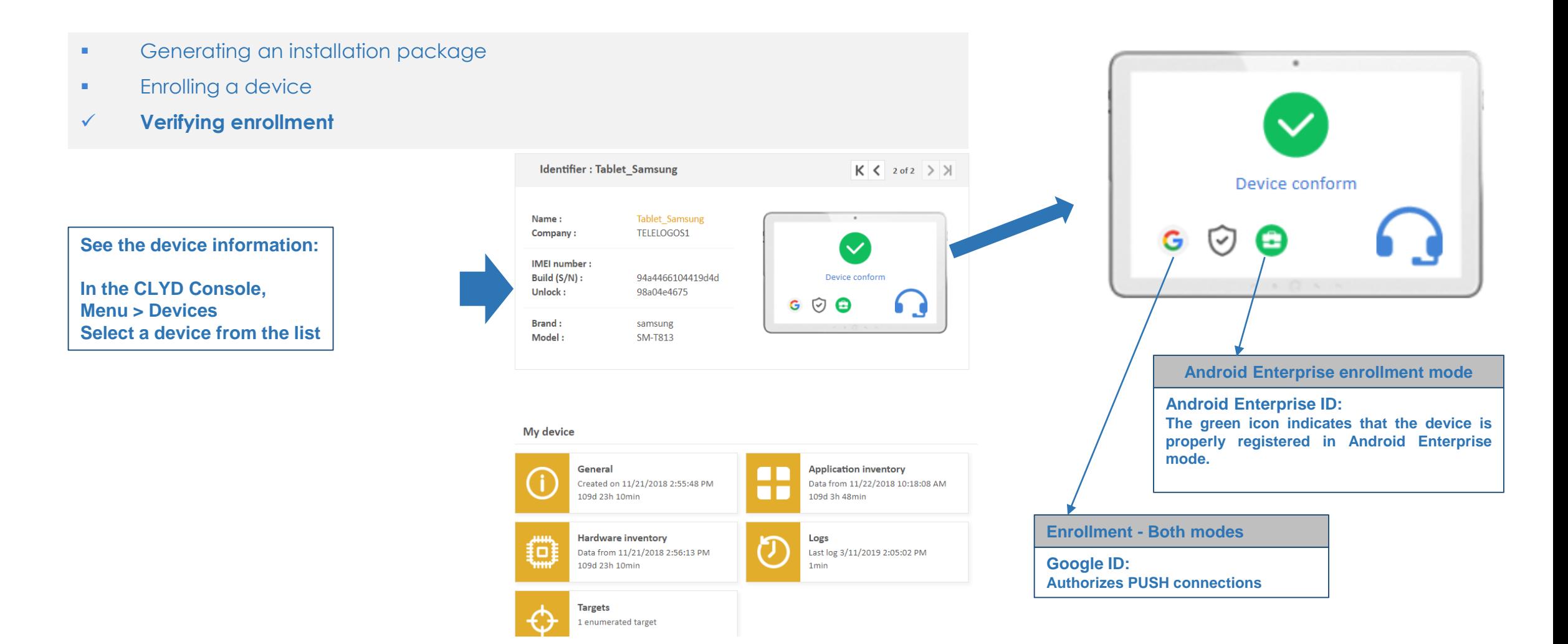

### Configurating a Kiosk/Workspace

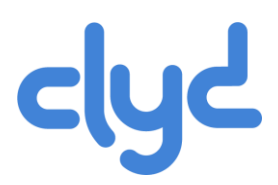

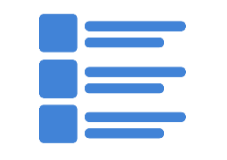

#### **Application Vault**

**Catalog and store In-house apps and documents**

**Google Play Store Apps (Android Enterprise only)**

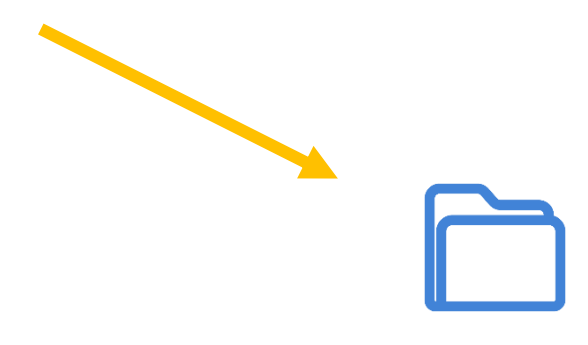

#### **WorkSpace**

#### **User environment without locking down the device**

**Apps and documents referenced in the Catalog**

**Access to system**

#### **Kiosk**

#### **Secured/Locked User environment**

**Apps and documents referenced in the Catalog No access to system**

## Configurating a Kiosk/Workspace

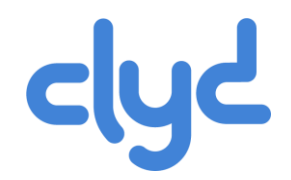

- Catalog: Add your own and/or Playstore Apps, and add files for deployment to your devices
- Kiosk / WorkSpace Click on New  $\vert$  +
- Kiosk: Create a name and a password
- **WorkSpace : Name your WorkSpace**
- **Add an App from the inventory list (the application is already on the device)**
- **Add an In-House app from the Application Vault (the app will be deployed and installed on the device)**
- Add an application from the Google Play Store (the application will be downloaded and installed by Google Play Store)
- **Target:** Add a new Target 'My Company' that contains all the devices in the directory
- **Click on Deploy**

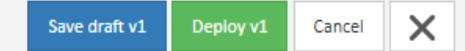

- **If your device has a Google-Id The Kiosk or WorkSpace will be deployed immediately from the server to the device. Otherwise, you** can launch a call from the device to the server by opening the ClydMediacontact app and clicking on 'Connect to Server'.
- The Kiosk will now be installed on the device, to exit the Kiosk you must tap 3 times on the screen and enter the password defined in the Kiosk settings. The WorkSpace will be availble in the list of apps installed on the device and must be launched manually.

### Device Conformity

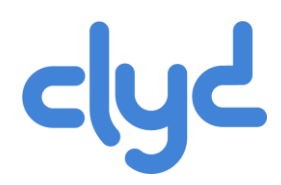

#### **Configuration** menu **– 'Device Criteria'**

- **•** Deactivate « Inherited from general configuration »
- Kiosk Add (by default the device is conform if a Kiosk is activated on the device)
- **EXECUTE:** 'Save' the criterial
- **Return to the Device details (the device has a Kiosk)**
- **The device is shown as Conform**
- On the device with the Kiosk, exit the Kiosk
- Refresh the Device Details page  $\overline{\bullet}$
- **The device now shows as Not Conform**

(The Kiosk status is brought back to the server in real-time via WebServices)

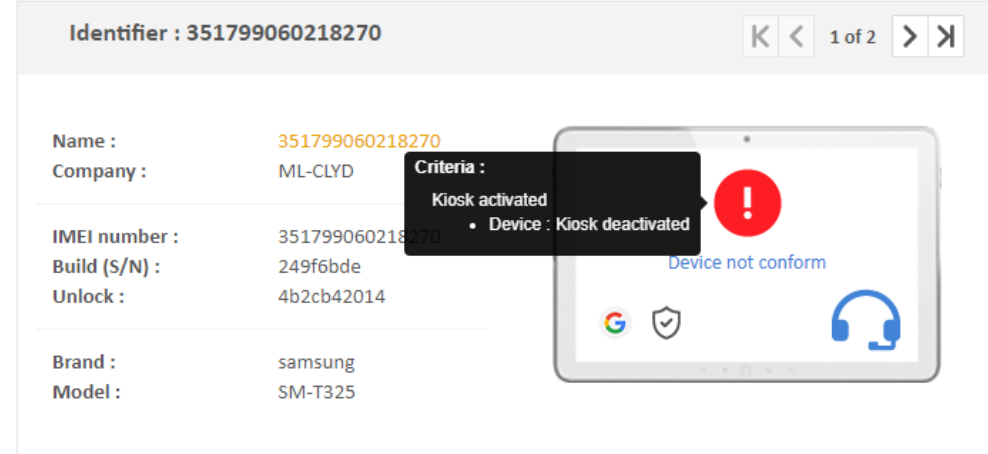